## **Bedienung**

### **Gesichter ignorieren oder löschen**

**Beschriften** > **Person** > **Vorschläge** oder benannte Person wählen

**Button Ignorieren** - Damit werden die gewählten Gesichter (inkl. der unter Vorschläge markierten) in die Gruppe 'Ignorierte' verschoben. Diese Gesichter werden dann vorerst nicht mehr in die Gesichtserkennung einbezogen.

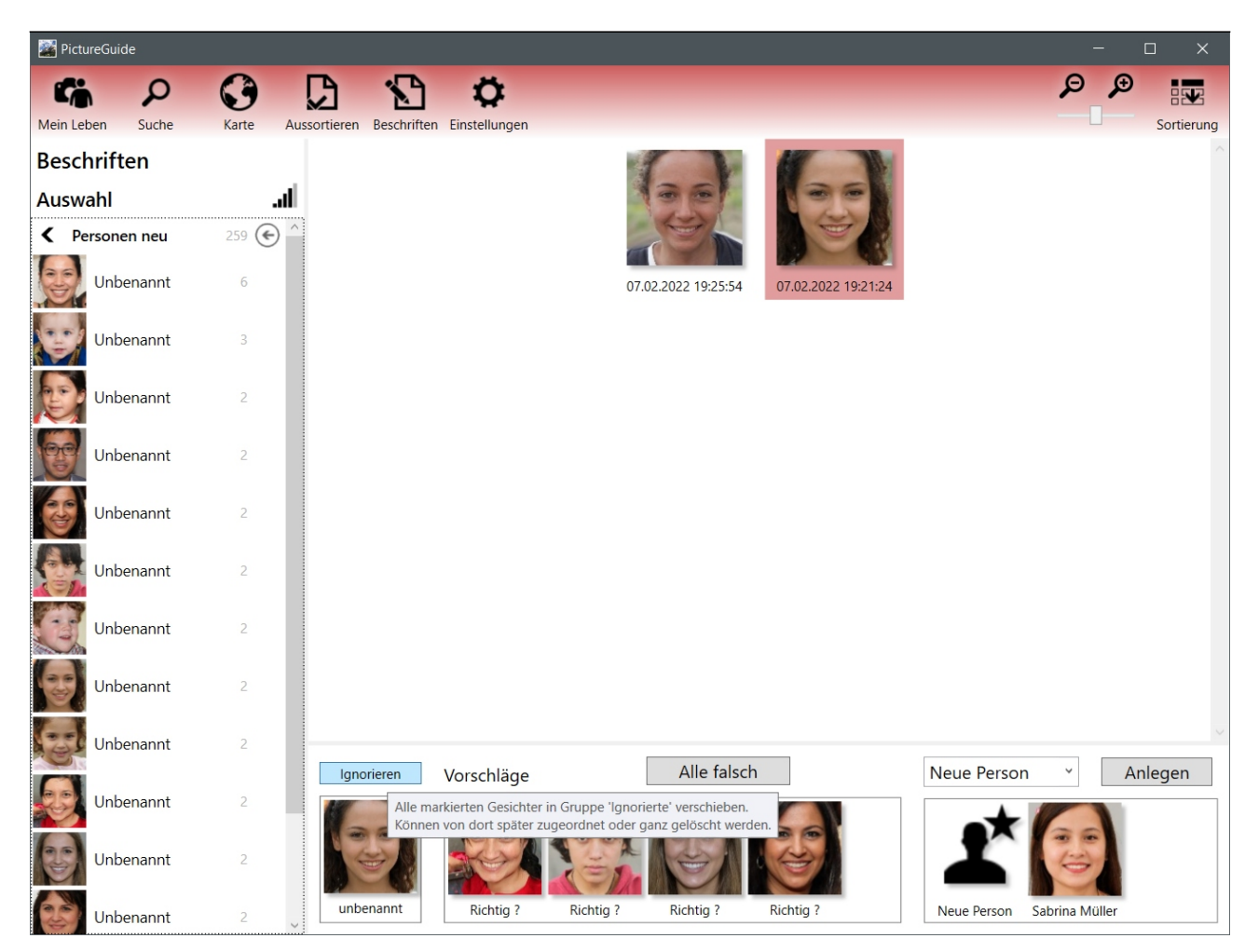

#### **Vorgeschlagene Gesichter ignorieren / löschen**

Vorschläge können über das Kontextmenü oder eine Tastenkombination ignoriert (**Taste x**) oder gelöscht (**Shift+x**) werden. Wenn Sie mit der Tastenkomibination arbeiten möchten, reicht es mit dem Mauszeiger über dem Gesicht zu verweilen.

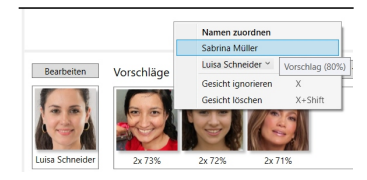

#### **Ignorierte Gesichter prüfen / endgültig löschen**

Die **Gruppe Ignorierte** finden Sie am Ende der normalen Personenauflistung. Dort enthaltene Gesichter können weiterhin manuell einer Person zugeordnet werden.

Diese Gesichter können auch dauerhaft gelöscht werden. Gelöschte Gesichter können nicht mehr beschriftet werden oder in die Gesichtskennung einbezogen werden. Nützlich wenn die Person unbekannt oder unwichtig ist.

# **Bedienung**

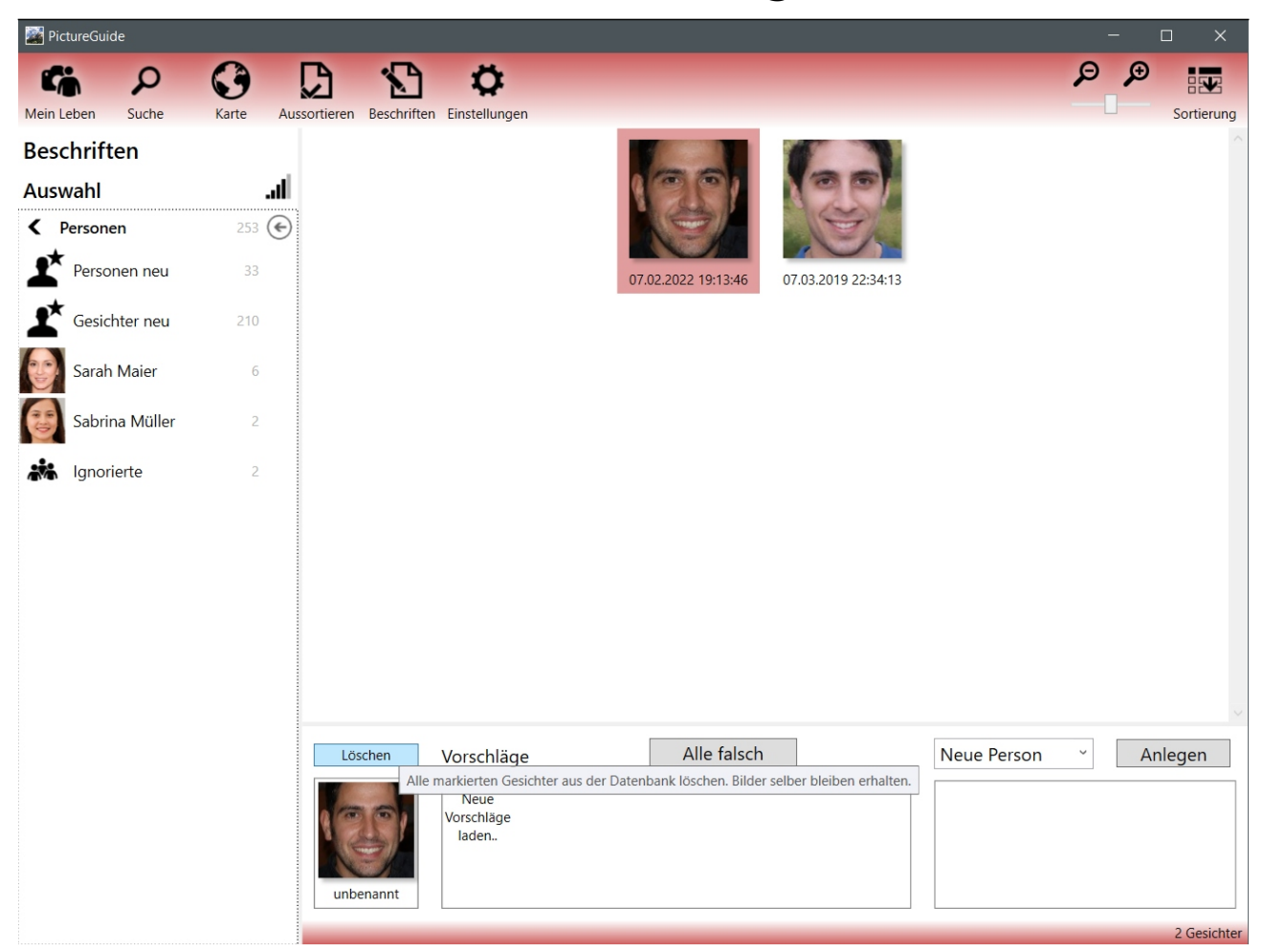

Eindeutige ID: #10[21](https://www.pictureguide.de/faq/content/4/22/de/gesichter-ignorieren-oder-loeschen.html) Verfasser: n/a Letzte Änderung: 2024-02-23 00:00